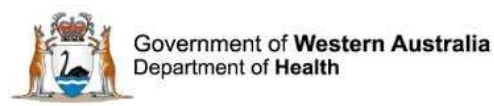

# WA Health Datix Clinical Incident Management System (CIMS)

**Notifier User Guide**  August 2016 Version 3.5

health.wa.gov.au

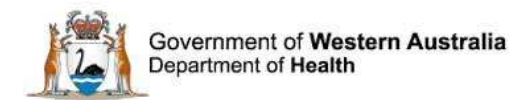

#### **Disclaimer**

All information and content in this material is provided in good faith by the Department of Health. Western Australia, and is based on sources believed to be reliable and accurate at the time of development. Due to changing system configurations, information provided in this User Guide may not be accurate at the time of reading and is only accurate as at the date of publication.

Please address any quality improvement suggestions to **PSSU@health.wa.gov.au** 

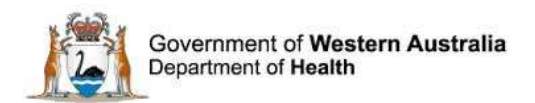

## **Contents**

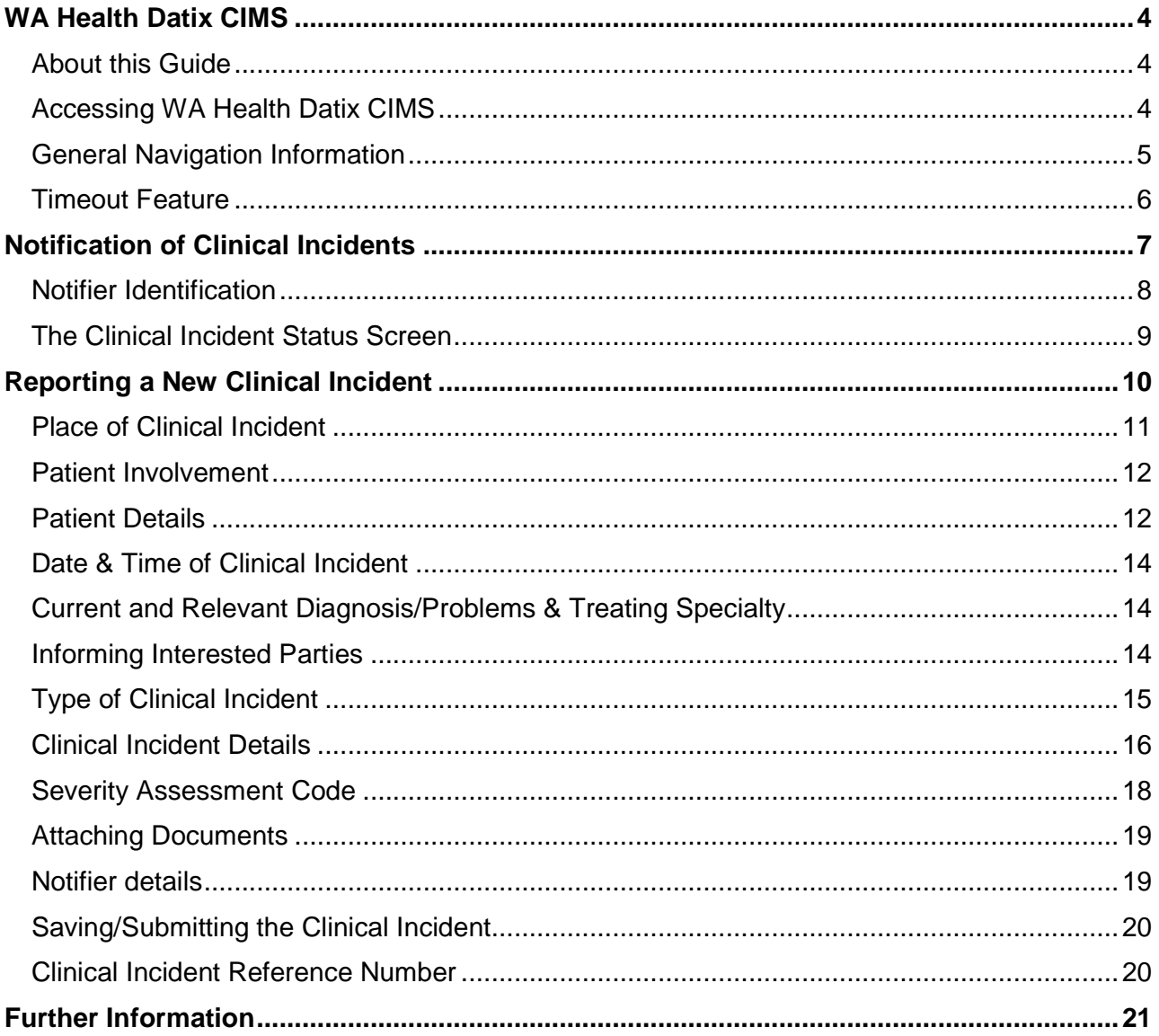

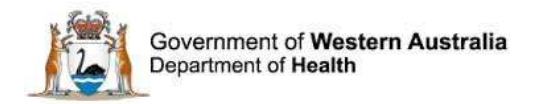

### **WA Health Datix CIMS**

The WA Health Datix CIMS is an online system used by WA Health staff to report clinical incidents. A clinical incident is defined as an event or circumstance resulting from health care which could have, or did lead to unintended and/or unnecessary harm to a patient/consumer (WA Health CIM Policy). The strategic objective is to establish an integrated model of governance for the reporting of clinical incidents across public health organisations within Western Australia for patient safety and quality improvement purposes.

#### **About this Guide**

- 1. This information and images used in this guide have been based on version 14.0.8 of Datix CIMS.
- 2. In this guide, the web-based Datix CIMS application, available to all WA Health staff, is referred to as DatixWeb.
- 3. For clarity, the following font formatting has been used:
	- Lavender functions, menu items and buttons in DatixWeb.
	- Indigo hyperlinks to sections within this user guide.
	- $\blacksquare$  Teal web and email addresses.
- 4. Points to note are depicted in a box:
- 5. A red box drawn on an image draws attention to particular DatixWeb functions or menu items discussed in the guide:  $\sqrt{\ }$

#### **Accessing WA Health Datix CIMS**

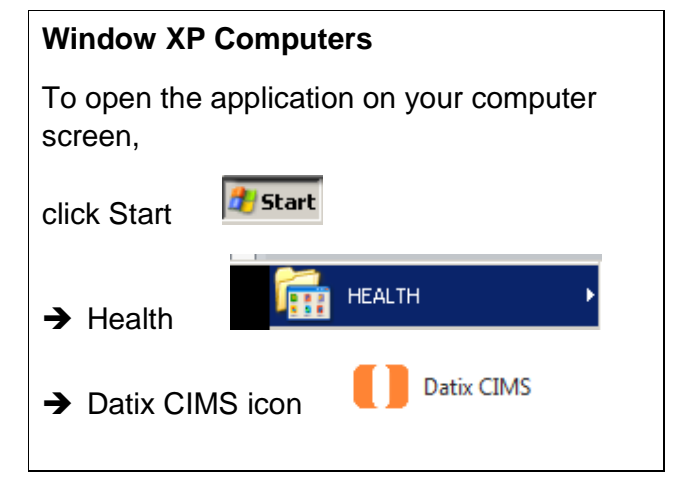

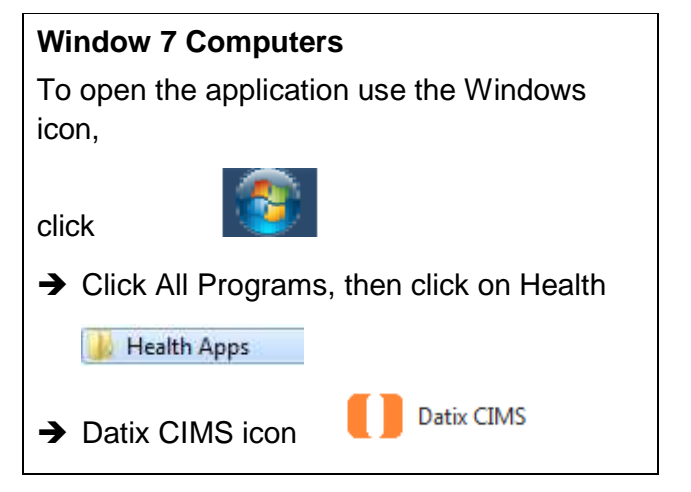

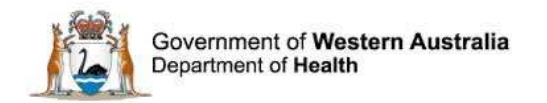

#### **General Navigation Information**

A number of features are common to many areas of the WA Health Datix CIMS.

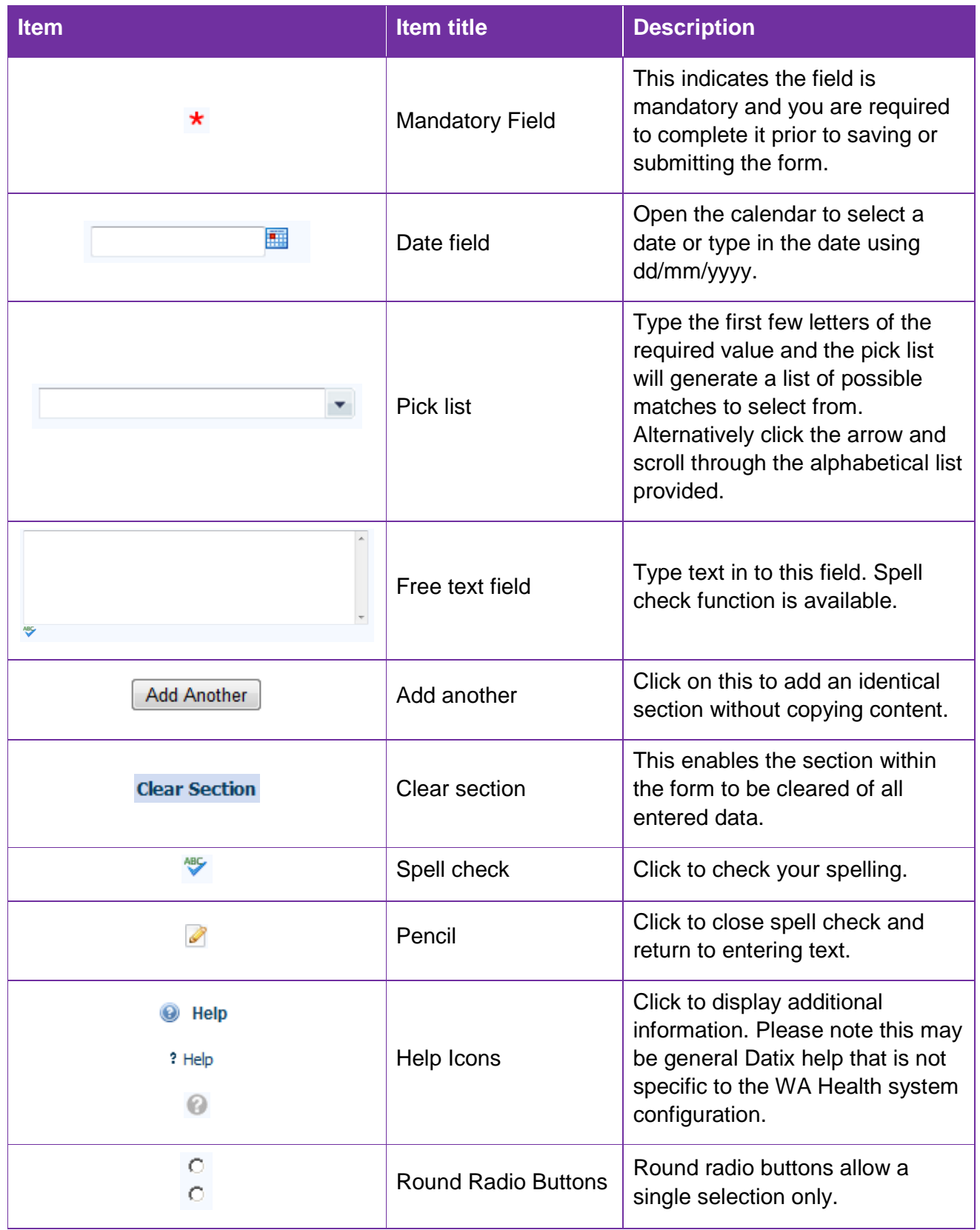

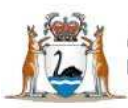

Government of Western Australia<br>Department of Health

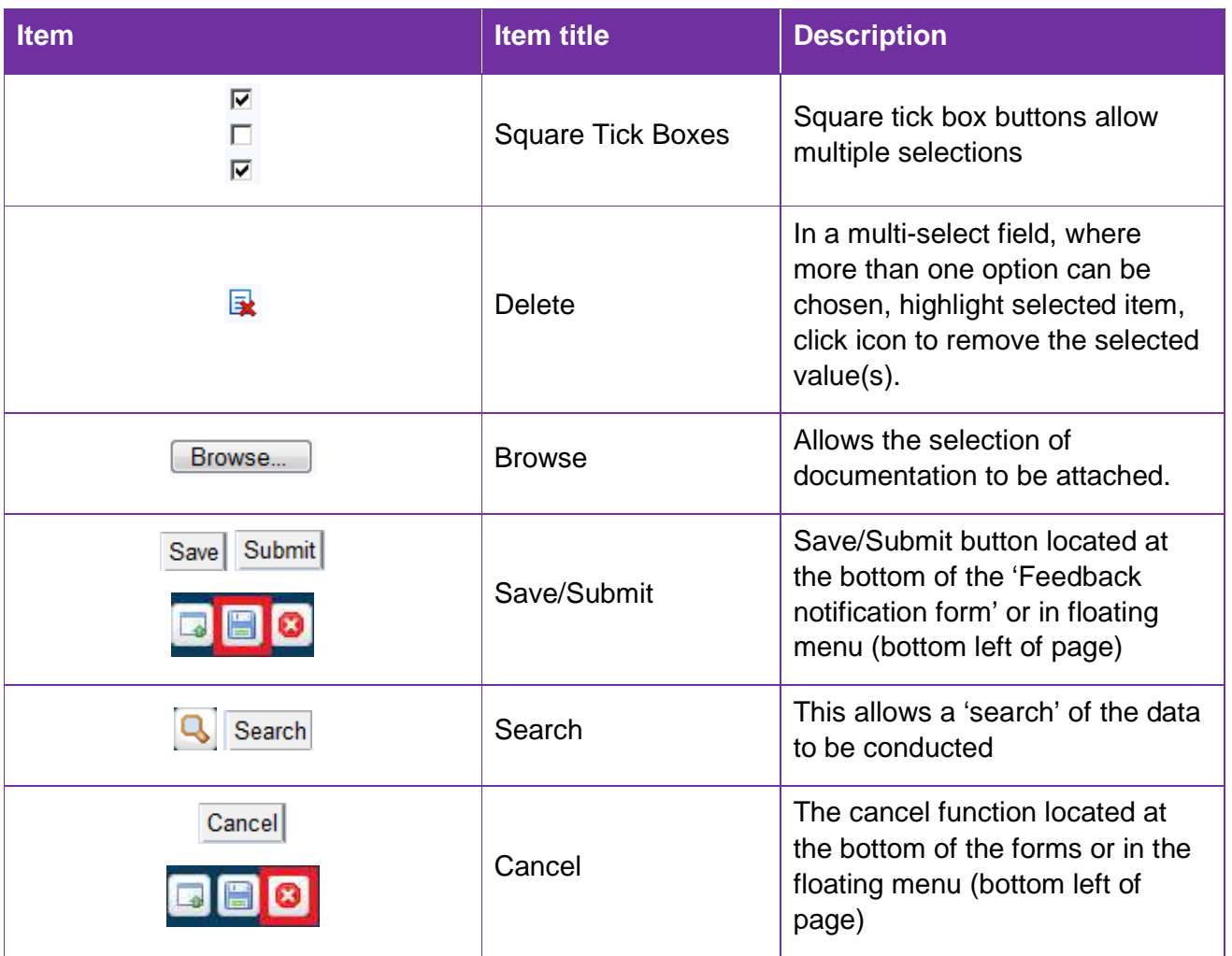

#### **Timeout Feature**

In order to maintain system security, the WA Health Datix CIMS will automatically end a session if it has been inactive for 5 minutes. Once the time limit has been reached, a message will appear on the screen advising that the session will be ended unless the option to "Extend session" is selected.

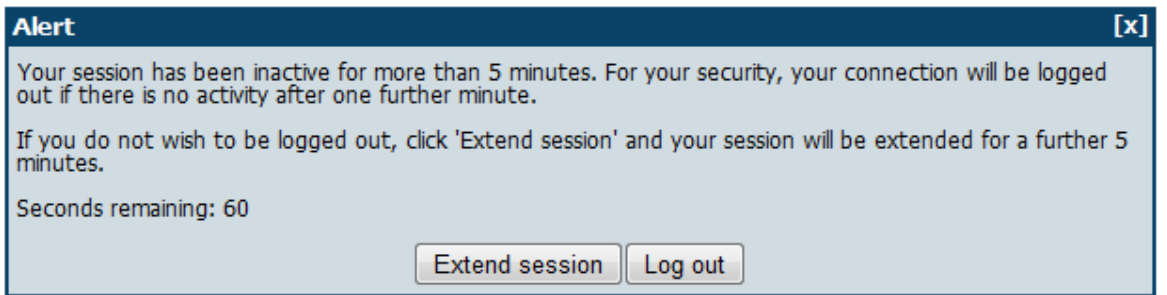

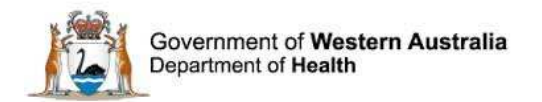

### **Notification of Clinical Incidents**

Clinical incidents are entered into the WA Health Datix CIMS by a notifier using the WA Health Datix CIMS Clinical Incident Notification Form. All WA Health staff has notifier access to Datix CIMS as a minimum and is therefore able to notify the occurrence of clinical incidents. A notifier has the option to report an incident by logging into the WA Health Datix CIMS using their HE number or reporting anonymously.

#### **OHINT**<sup>O</sup>

Notifying an incident by logging in using your HE number enables:

- Email notification of submitted clinical incidents with CIMS reference numbers
- Viewing of workflow status of notified clinical incidents
- "Save to Submit Later" function availability.

Notifying an incident anonymously means:

- No email notification of submitted clinical incidents or CIMS reference numbers
- No "Save to Submit Later" function, meaning the entire form must be completed and submitted in one session or any information entered will be lost
- No option for Senior Staff to refer back to notifier for further information.

#### **OHINT**<sup>©</sup>

The "Save & Submit Later" button, at the bottom of the Clinical Incident Notification Form, can be selected at any time. This will allow your clinical incident information to be retained within the database and accessed for editing and submission at a later time. If this option is utilised, Senior Staff will not be notified of this incident until it is submitted. **Note: This option is not available for anonymous notifiers or users with a higher user profile, e.g. Senior Staff**

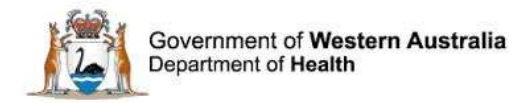

#### **Notifier Identification**

To notify a clinical incident anonymously, simply click on the "New Clinical Incident Form (Anonymous)" link located above the log in box.

 To log in to notify a clinical incident, or view previously notified incidents, click on "Login to Datix CIMS (User Identified)". The log in box will then appear. Use your HE number and computer password to log in to the system.

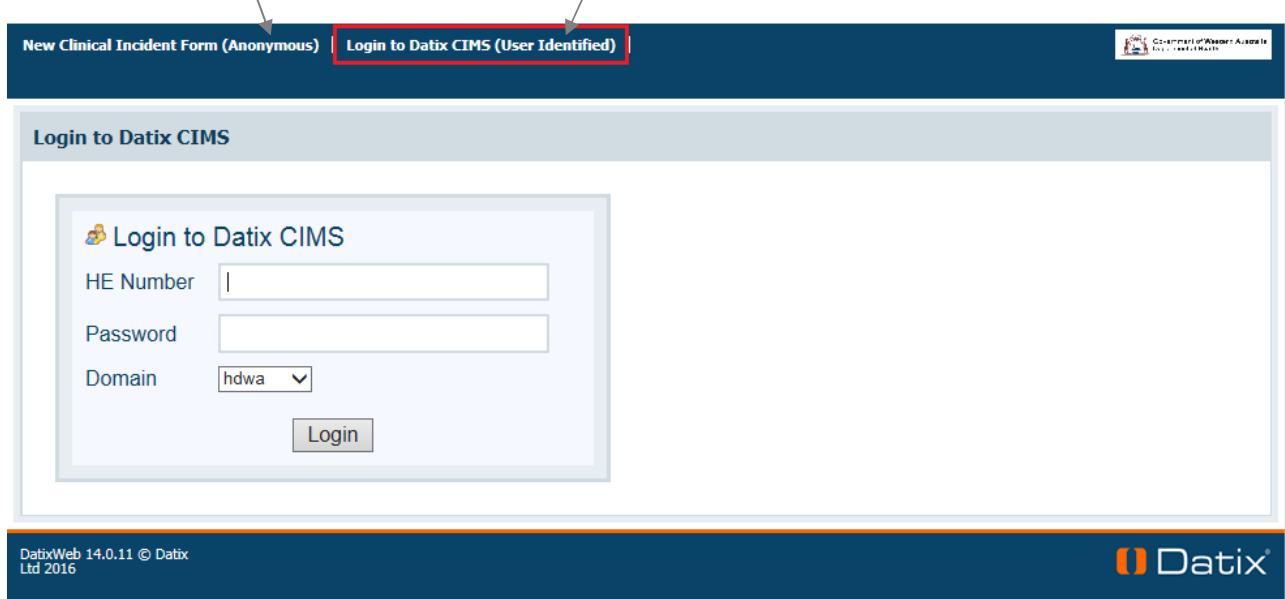

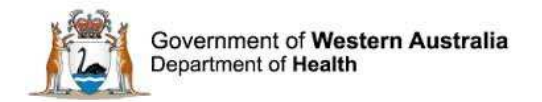

#### **The Clinical Incident Status Screen**

Once you have logged in, the "Clinical Incident Workflow Status Screen" will display as seen below. This screen displays details of clinical incidents that you have notified and their workflow status.

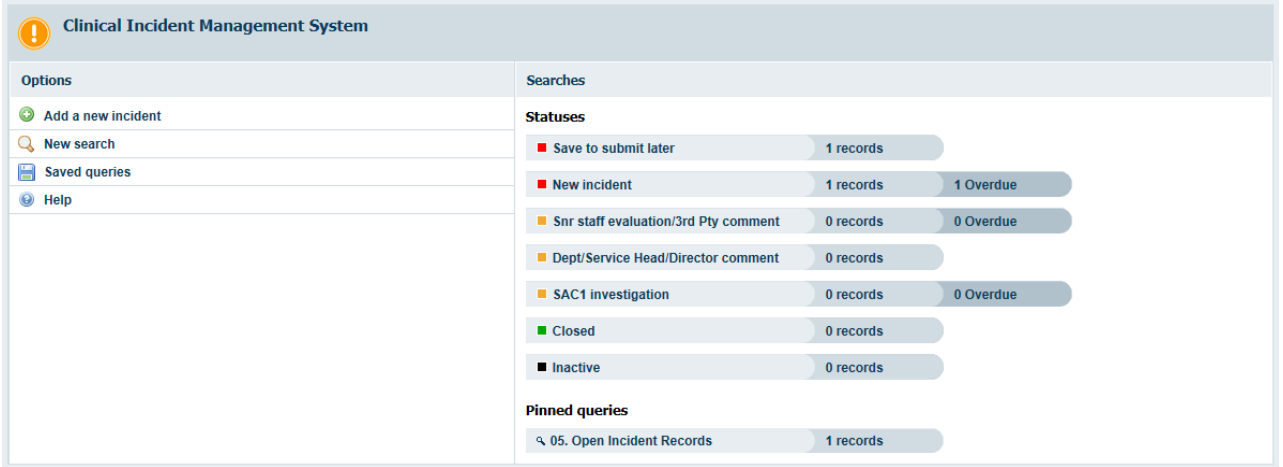

#### **OPTIONS**

**Add a new incident** click here to open a blank form to report a new clinical incident.

**New search** - click here to search for information within the database.

**Saved queries** - click here to access previously saved queries.

**Help** - click here to access online help information. Note this information is not specific to the WA Health Datix configuration.

#### **STATUS**

**Save to Submit Later** - these are clinical incidents that you have commenced reporting, saved, but have not yet submitted.

**New incident** - these are submitted clinical incidents that have yet to be investigated by the senior staff member responsible.

**Snr staff evaluation/3rd Pty comment** - these are clinical incidents that are currently being investigated.

**Dept/Service Head/Director comment** - these are clinical incidents that have been investigated and are under review by the Head of Department.

**SAC 1 investigation** - these are notified clinical incidents that have been rated as SAC 1 incidents and are currently being investigated.

**Closed** - these are clinical incidents that have been investigated and finalised.

**Inactive** - these are reported incidents that have been deemed to NOT be an actual clinical incident.

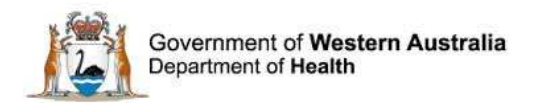

### **Reporting a New Clinical Incident**

To report a new clinical incident, click on "Add a new incident". A new "Clinical Incident Notification Form" will be generated.

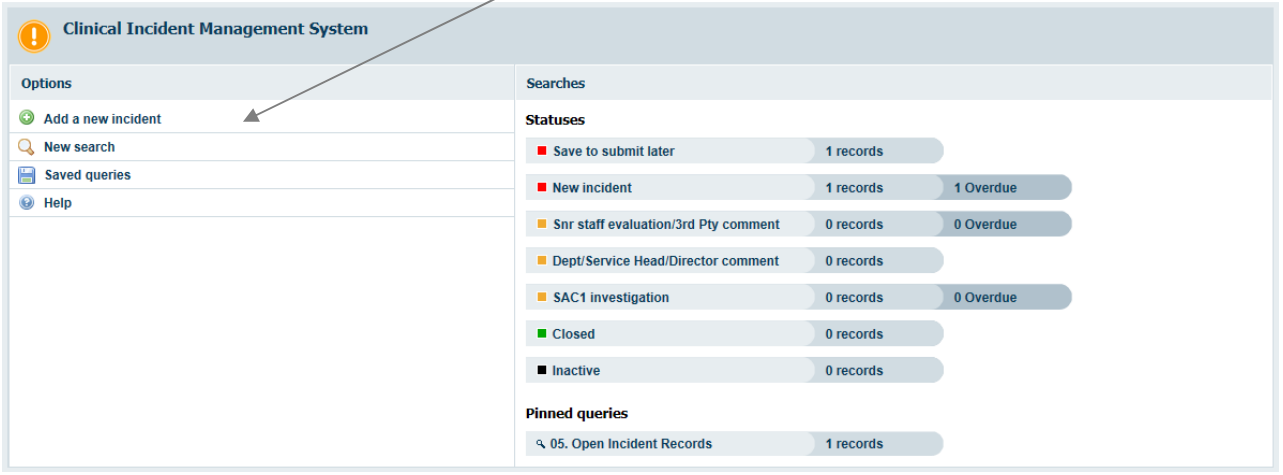

**OHINT**<sup>O</sup>

All fields with a  $\star$  are MANDATORY & must be completed. The incident notification form will not be able to be submitted if these fields are not completed.

**OHINT**<sup>O</sup>

Ensure information included on the Clinical Incident Notification Form is factual and does not blame or identify staff associated with the clinical incident. Refer to the WA Health CIMS Policy for definitions and the scope of clinical incidents.

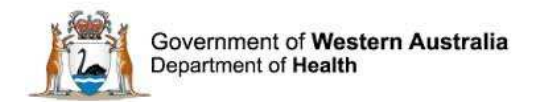

### **Place of Clinical Incident**

Enter the specific ward/department where the clinical incident occurred in the "Place of incident / Event" field. The location entered here determines which Senior Staff member/s will be notified of the new incident.

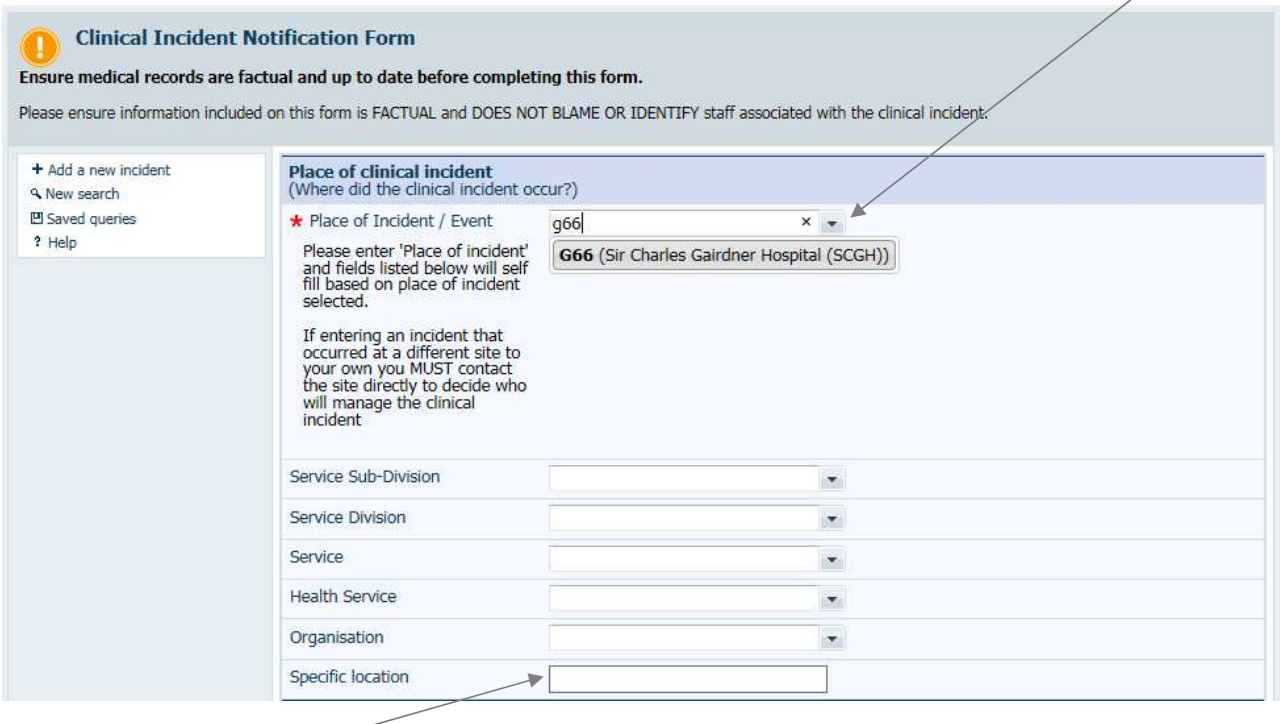

The specific location of the clinical incident can also be entered as free text e.g. Room 4 patient bathroom, Cubicle 4, Community (do not include identifiable home address of patient) etc.

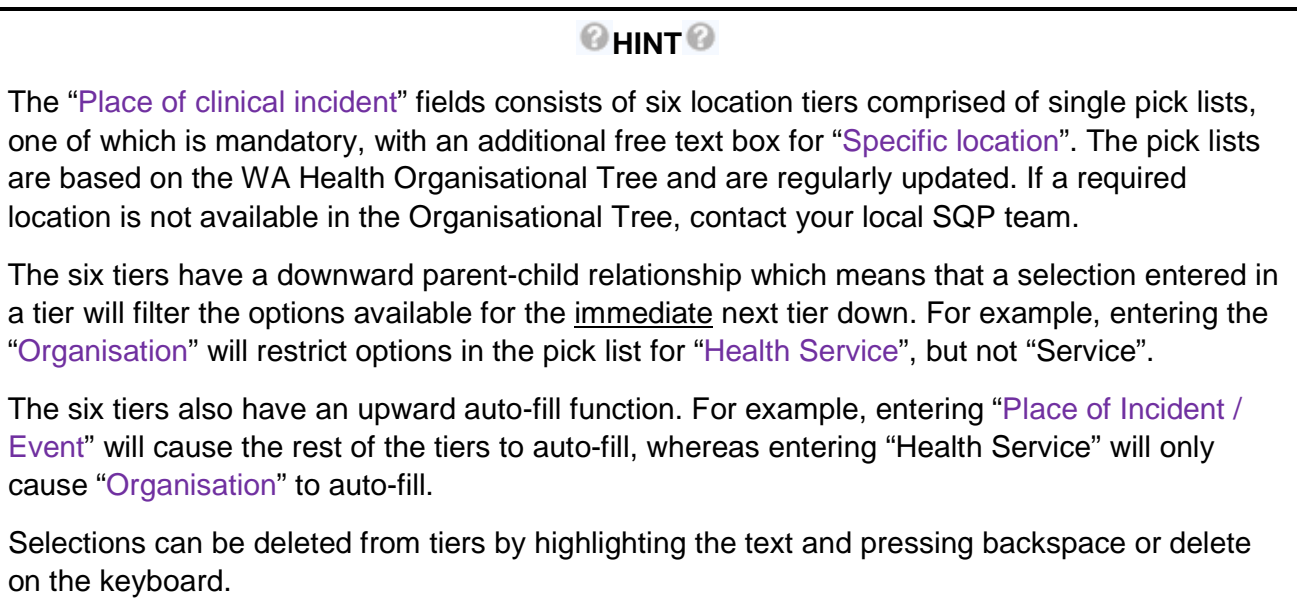

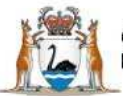

#### **OHINT**<sup>O</sup>

The "Place of Incident / Event" should reflect where the clinical incident actually occurred e.g. if on receiving a patient from another ward/department you notice a clinical incident has occurred then select the ward/department where the patient was transferred from.

Please note that health services outside of WA Health, including private hospitals, do not have access to Datix CIMS and will not receive notification of clinical incidents. Concerns regarding these facilities will need to be communicated directly to the facility concerned. Please contact your site based Safety & Quality of Clinical Governance team for assistance with this.

#### **Patient Involvement**

Always select "Yes" to say that a patient is involved in the clinical incident.

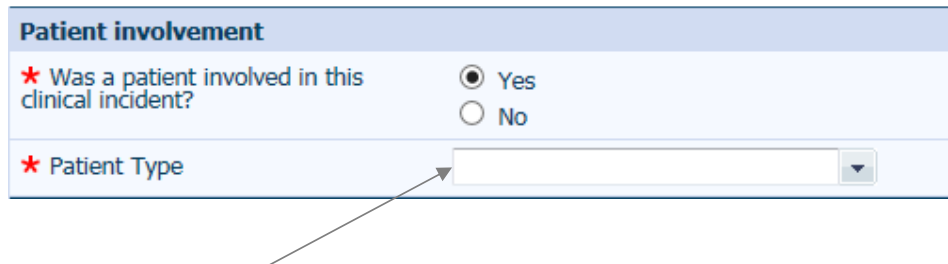

Select the relevant Patient Type from the drop down box. This is the Patient Type of the patient at the time of the clinical incident.

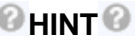

Incidents not involving patients are not clinical incidents as per the WA Health CIMS Policy and therefore should not be reported through Datix CIMS, e.g. OSH incidents that involve staff only, incidents involving visitors unrelated to the provision of a health care service to a patient, allegations or suspicions of misconduct or workplace aggression between staff.

#### **Patient Details**

The details of the patient involved in the clinical incident should be entered in this section. If the clinical incident involves more than one patient the additional patient details can be added using the  $\Box$  Add Another  $\Box$  button. Please consider whether a separate clinical incident should be reported.

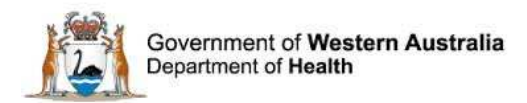

If the patient UMRN is known, type this into the "Record/patient number" box and click "Search". The "Matching contacts" box will appear which searches WA Health patient databases for a matching UMRN. Select the correct patient by clicking "Choose". The remaining details will then auto-populate and be read-only. Ensure to match carefully. Use the "Clear Section" function if a mistake is made.

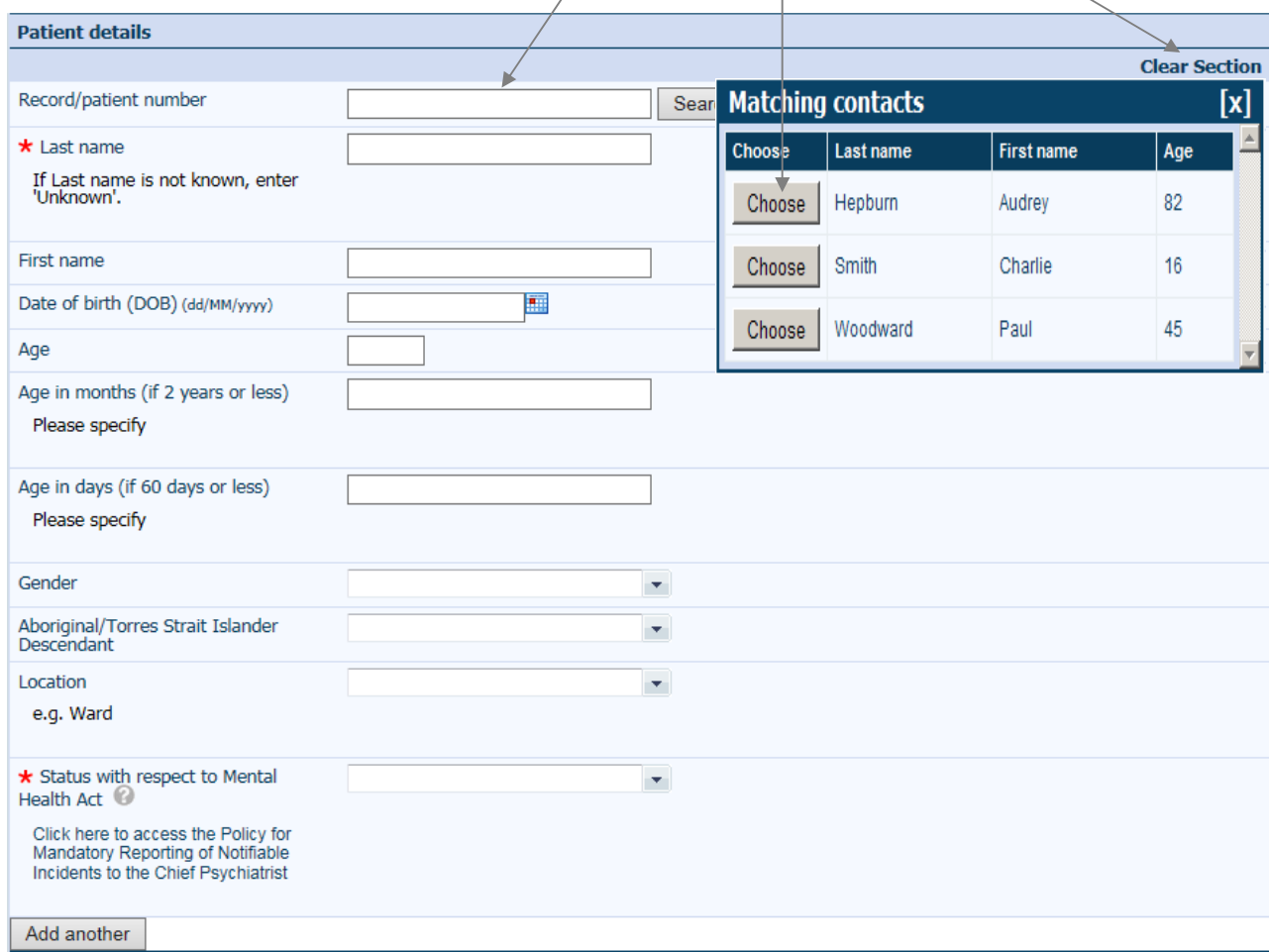

If the patient UMRN is not known, enter the known patient details in the relevant sections. It is mandatory to complete the "Last name" field. If the patient's last name is not known, enter "Unknown". Not entering the patient UMRN means that the clinical incident is not linked to the patient's record.

The patient's "Status with respect to Mental Health Act" must be answered. This will assist Senior Staff and Safety and Quality staff to determine whether the notified incident needs to be reported to the Chief Psychiatrist as per the Mental Health Act. The Chief Psychiatrist has responsibility for the medical care and welfare of all involuntary patients and is required to monitor standards of psychiatric care provided throughout the State.

If the patient identifies as an Aboriginal/Torres Strait Islander Descendant, select "Yes" here. If this information is not known, leave blank. Do not make assumptions about a person's descent.

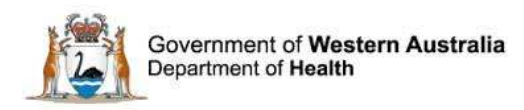

Aboriginal/Torres Strait Islander Descendant

#### **Date & Time of Clinical Incident**

Enter the date of the clinical incident in to the date field. This should be the date the incident first occurred,even if the incident occurred over several days.

 $\mathcal{F}_\mathrm{c}$ 

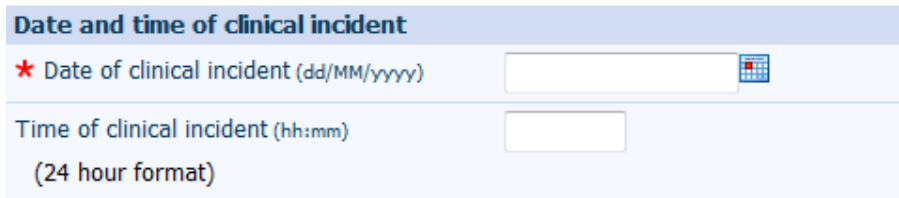

Type in the time the incident occurred in 24 hour format, e.g. 13:20. If the time is not known, leave blank.

#### **Current and Relevant Diagnosis/Problems & Treating Specialty**

Type in the free text box the current and relevant diagnosis and/or problem/s. Spell check is available.

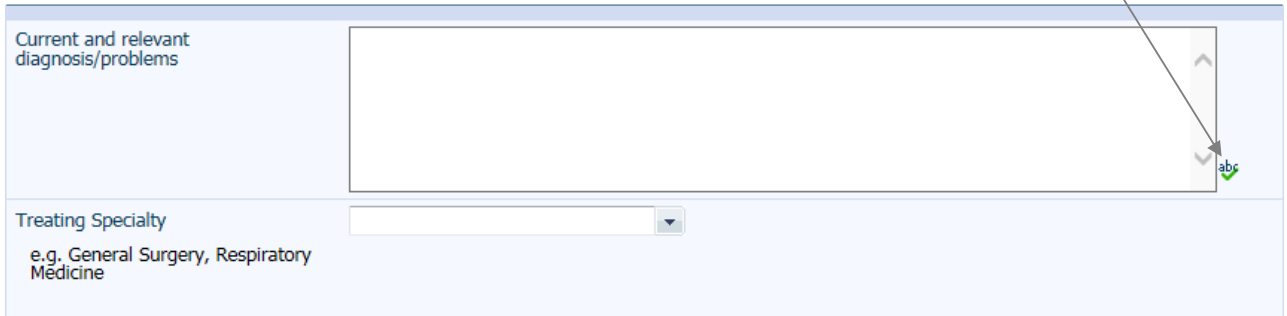

Select the relevant Treating Speciality from the drop down box. This is the Treating Specialty of the patient at the time of the clinical incident. If the treating specialty is not known, leave blank.

#### **Informing Interested Parties**

This section advises the Senior Staff member who has been informed about the clinical incident and who many still need to be contacted.

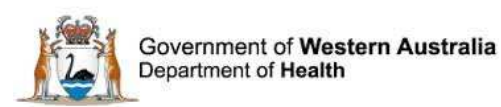

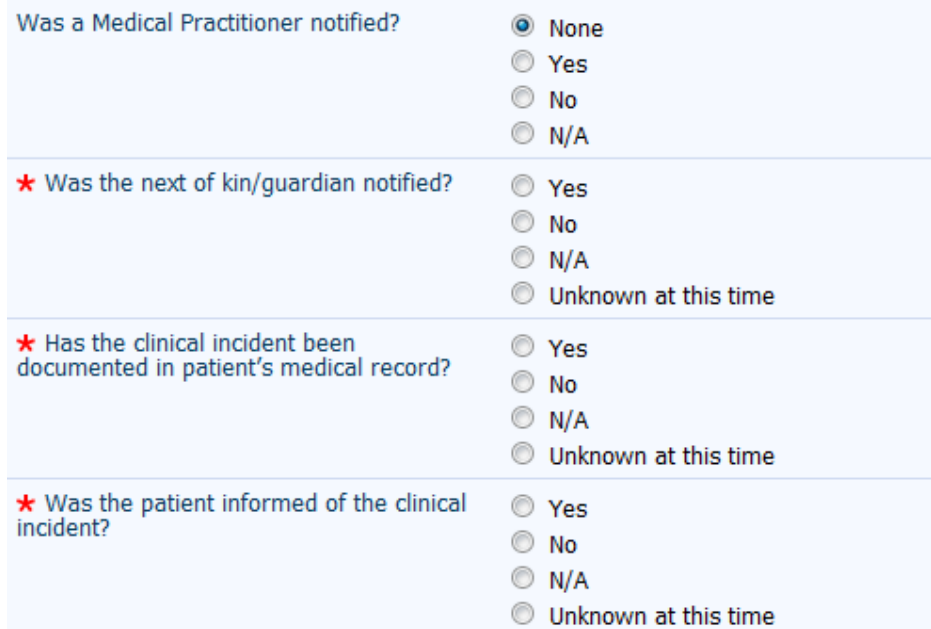

"Unknown at this time" can be selected and changed at a later time point when more information is available.

#### **Type of Clinical Incident**

A clinical incident is an event or circumstance **resulting from health care** which could have or did lead to unintended and/or unnecessary harm to a patient/consumer.

This section details the type of incident that is being reported. Select the incident type from the drop down lists in Incident type tiers 1, 2 & 3. The selection in Tier 1 determines the categories that will then be listed in Tiers 2, as does the Tier 2 selection determine the categories that will then be listed in Tier 3. Please complete all three tiers. This provides a detailed classification of the clinical incident.

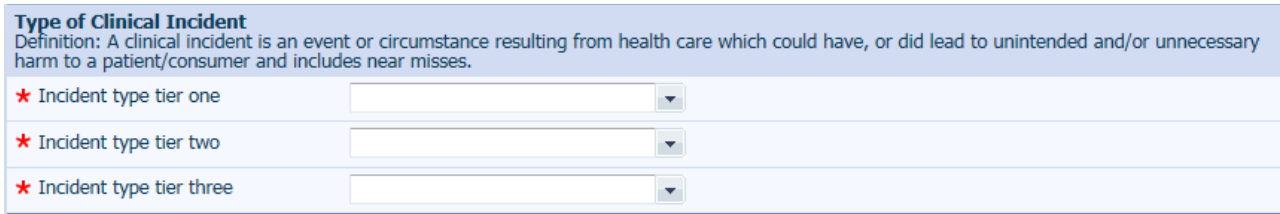

The possible tier 1 categories are displayed in the box below. If there are multiple issues within the clinical incident, choose the category that relates to the most serious issue in the clinical incident, i.e. the most serious event or circumstance resulting from health care which could have or did lead to unintended and/or unnecessary harm to a patient/consumer.

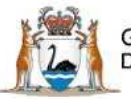

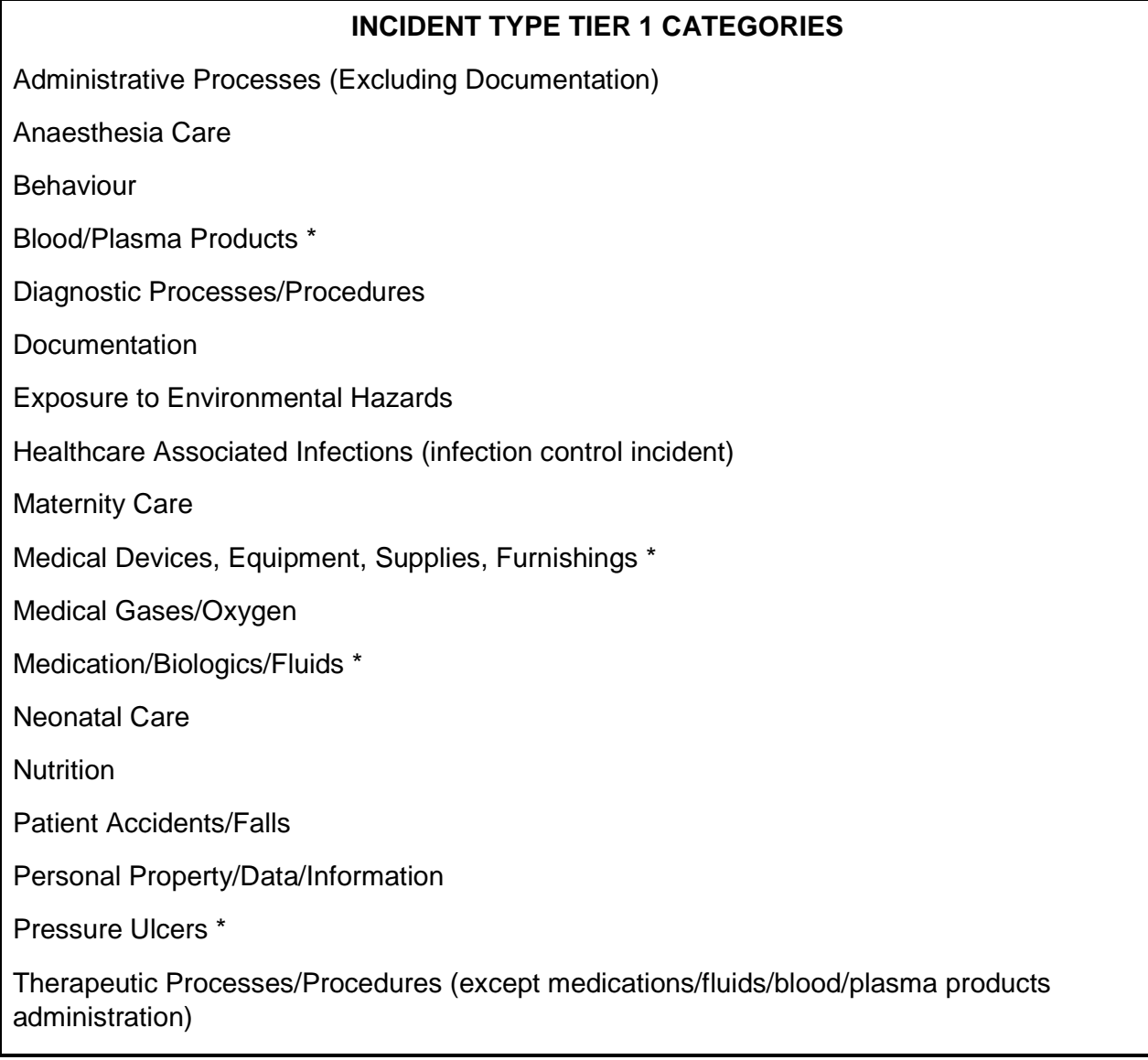

Selection of some tier 1 categories will result in extra information fields being generated. These are marked with \* above. Some lower tier category selections will generate further information fields.

#### **Clinical Incident Details**

This section consists of free text boxes that allow factual information to be entered in regard to the actual incident and the events leading to the clinical incident.

- Describe the actual or potential clinical incident.
- **Provide objective information of the known facts of the clinical incident.**
- What happened, how did it lead to injury and which objects or substances were involved.
- **Enter all treatment and investigations the patient received.**

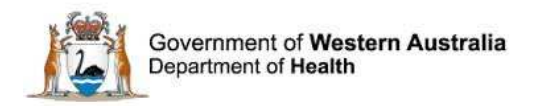

- **DO NOT** include staff names only their designation/position, discourage a blaming culture.
- **DO NOT** use identifiable patient details including UMRN as this section is included in deidentified information sent to DOH Executive Stakeholders.
- Numbered points can be used.

#### **Describe the actual or potential clinical incident for example**:

- 1. Patient was witnessed slipping to floor.
- 2. Patient was getting up from chair to go to the toilet
- 3. Patient was wearing own socks and slipped to the floor
- 4. Patient was put back in bed using hover bed
- 5. Did hit head, No LOC, sustained bruise to left knee
- 6. Doctor informed and reviewed patient within 15 minutes.

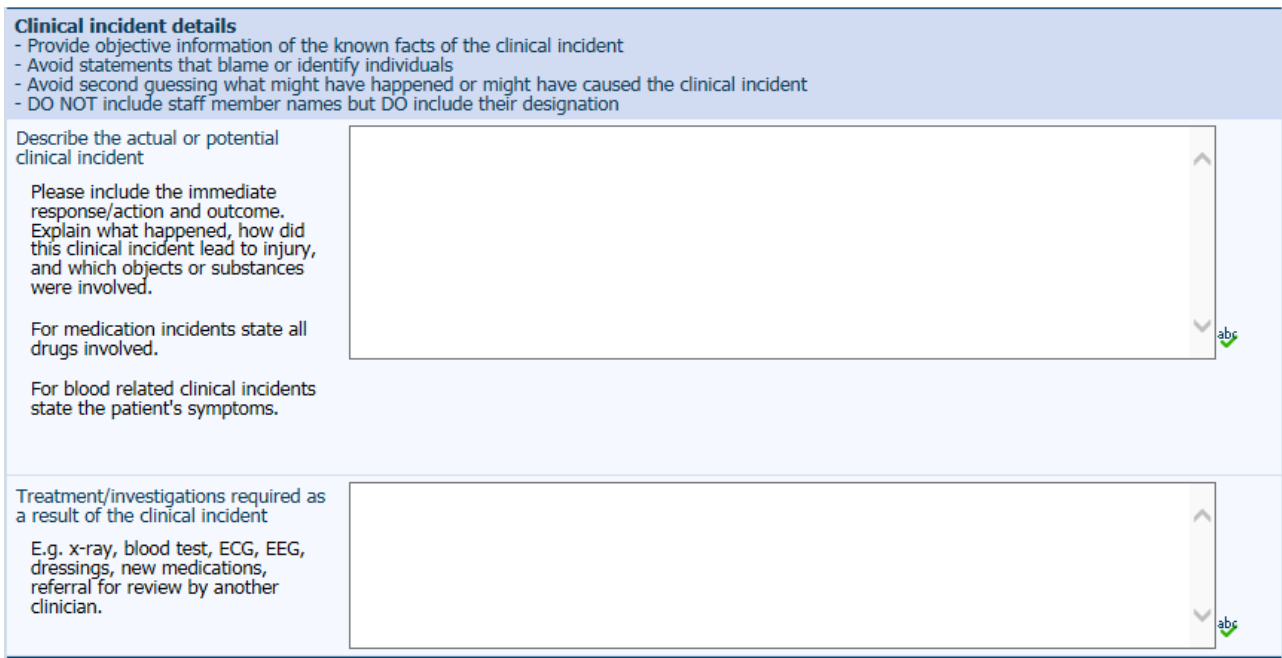

#### **Treatment/investigations required as a result of the clinical incident for example**:

- 1. Xray of left knee ordered.
- 2. Neuro observations hourly for 4 hours, then 4 hourly for 72 hours.
- 3. Inform medical staff if change in GCS / deterioration in conscious level.

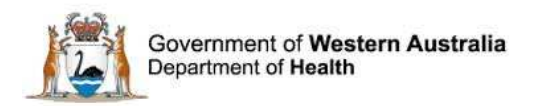

#### **Severity Assessment Code**

As per the WA Health Clinical Incident Management Policy, the Severity Assessment Code (SAC) is the assessment of consequences associated with the clinical incident. The SAC rating (1, 2 or 3) is used to determine the appropriate level of Datix Help: Severity Assessment Code<br>(SAC) analysis, action and escalation SAC 1 (Catastrophic/Major Harm)

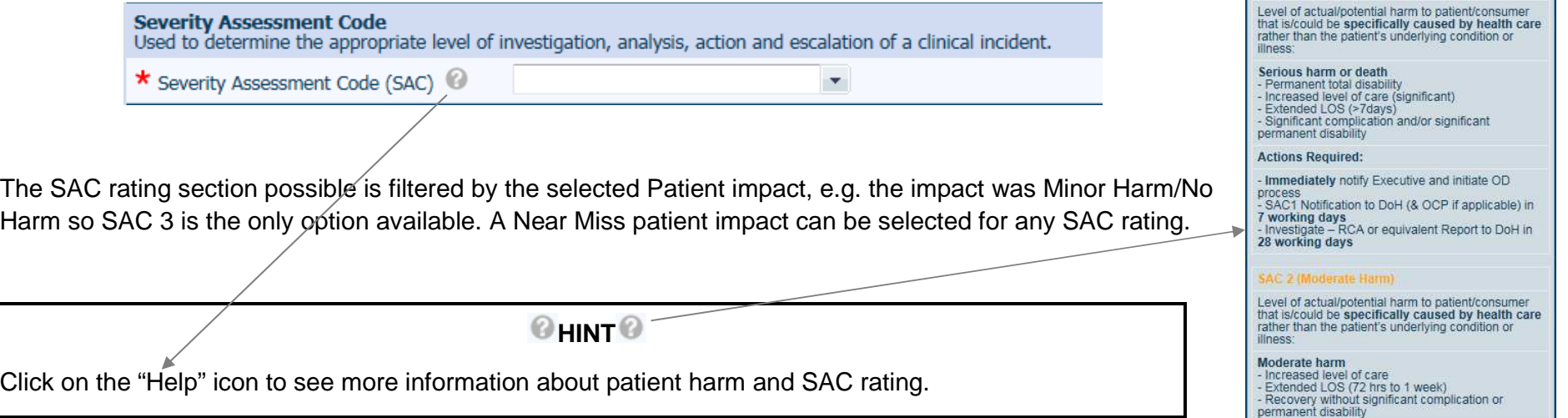

#### **Actions Required:**

- Notify Unit Manager/Director in 24 hours<br>- Local investigation using clinical review as a<br>minimum requirement

#### **SAC 3 (Insignificant Harm)**

Level of actual/potential harm to patient/consumer that is/could be specifically caused by health care<br>rather than the patient's underlying condition or illness:

Minor or no harm<br>- Increased level of care (minimal)<br>- Minor/no harm resulting in an increased LOS up to

72 hrs<br>- Not disabling, or recovery without significant<br>complication or permanent disability

#### **Actions Required:**

- Notify Unit Manager in 24 hours<br>- Local investigation using aggregated analysis or similar tool

Close

 $[ \mathbf{x} ]$ 

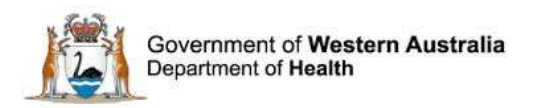

#### **Attaching Documents**

You may wish to attach additional information associated with the clinical incident e.g. photograph, nursing practice standard, medical record etc. Click "Yes" to open Document attachment function. All fields are mandatory.

Link as" identifies the type of document

"Description" should provide a brief description of the document, e.g. photo left heel

"Attach this file" allows accessible folders and drives to be browsed for files to attach.

"Add Another" allows additional files to be attached to the clinical incident record

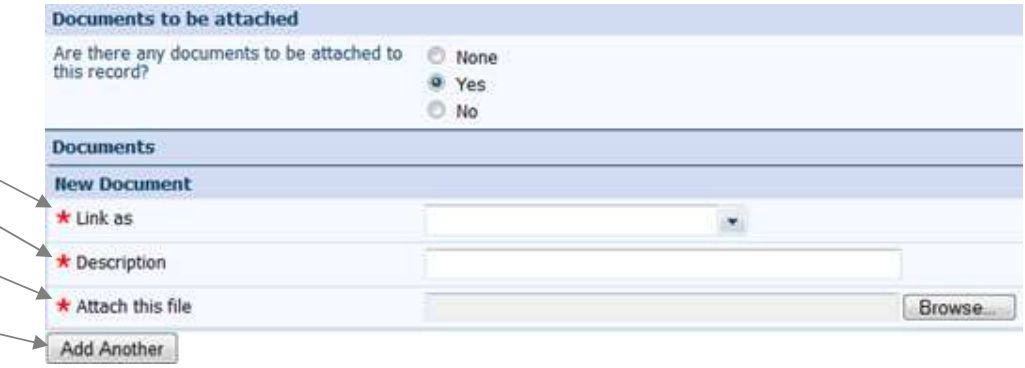

#### **Notifier details**

Enter/confirm your details. Confirmation of submitted records will be sent to the email address entered here. Only Global Health email addresses should be entered.

Notifiers who have logged in anonymously can choose to enter details in this section.

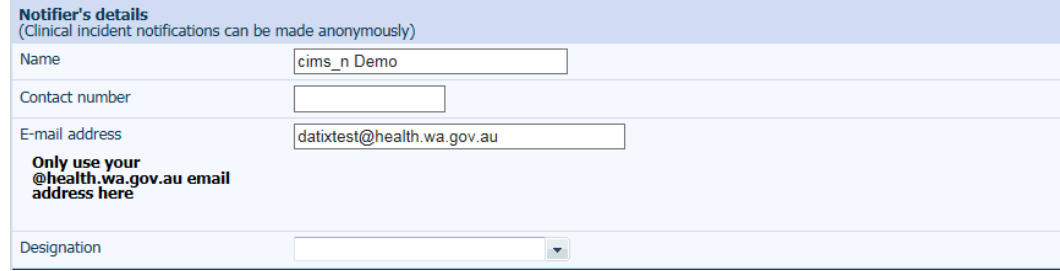

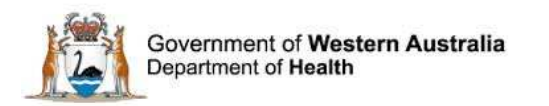

#### **Saving/Submitting the Clinical Incident**

When you have entered all relevant information, the final step is to confirm the "Workflow status after save". If all information is entered and the incident record is ready for review by the appropriate Senior Staff member, change the Workflow status after save to "New incident" and press "Submit". If the record is incomplete and therefore not ready for notification, change the Workflow status after save to "Save to submit later" and press "Save". If this option is utilised, Senior Staff will not be notified of this incident until it is submitted.

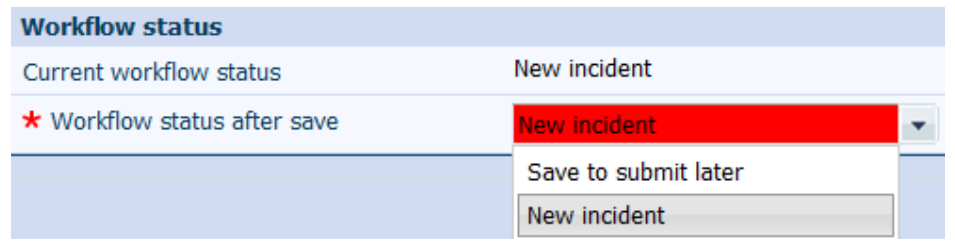

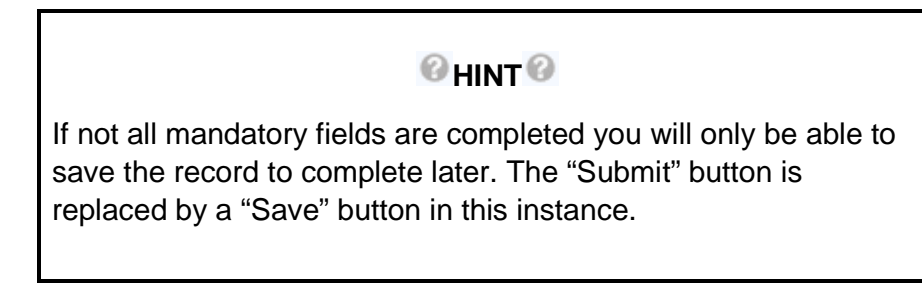

#### **Clinical Incident Reference Number**

Congratulations! You have completed and submitted the clinical incident notification form. You will receive an email thanking you for your notification which will include a reference number. This reference number allows the clinical incident to be located in Datix CIMS at a later time. The appropriate Senior Staff member/s based on the location entered at "Place of clinical incident / event" will be automatically notified of the incident.

> The incident has been saved. The reference number is CIMS121481 Emails were sent to the following users: CIMS Senior Staff (Place of incident) CIMS Senior Staff (P cims\_ss1 Demo

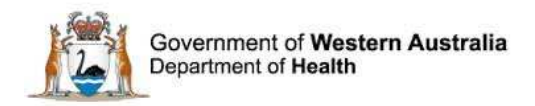

### **Further Information**

For further information with regard to notifying a clinical incident please refer to the:

- WA Health Datix CIMS ELearning Notifier Guide which is located at the Clinical Incident Management System website. http://ww2.health.wa.gov.au/Articles/A\_E/Clinical-incident-management-system
- The Clinical Incident Management Policy which is located at the Clinical Incident Management System website. http://ww2.health.wa.gov.au/Articles/A\_E/Clinical-incidentmanagement-system

Additionally, please contact your supervisor or Safety and Quality staff member for further assistance.

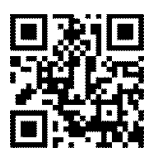

#### **This document can be made available in alternative formats on request for a person with a disability.**

© Department of Health 2016

Copyright to this material is vested in the State of Western Australia unless otherwise indicated. Apart from any fair dealing for the purposes of private study, research, criticism or review, as permitted under the provisions of the Copyright Act 1968, no part may be reproduced or re-used for any purposes whatsoever without written permission of the State of Western Australia.